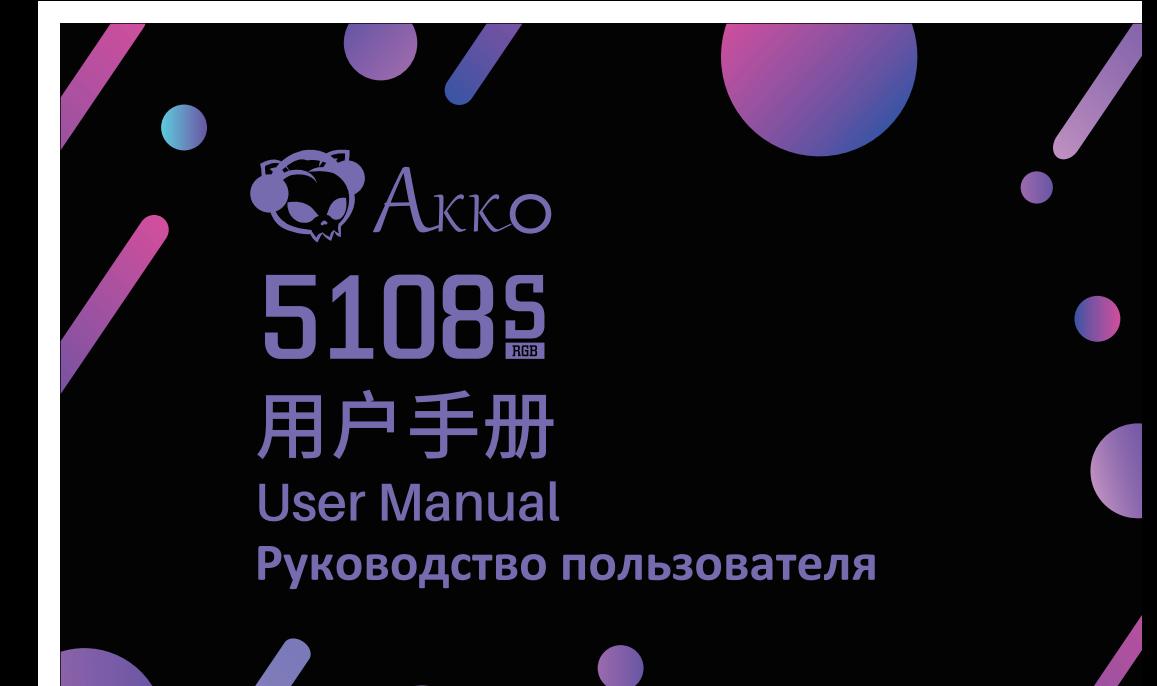

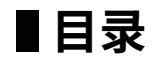

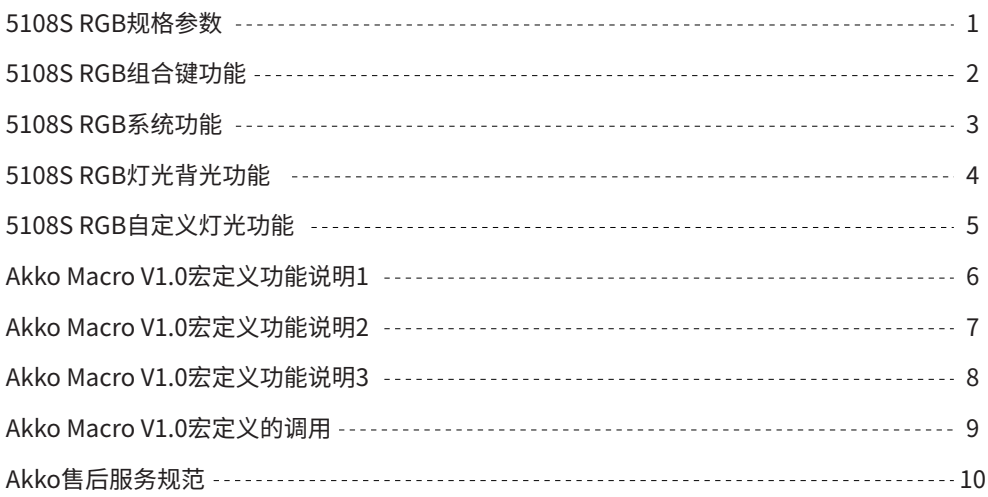

# **Menu**

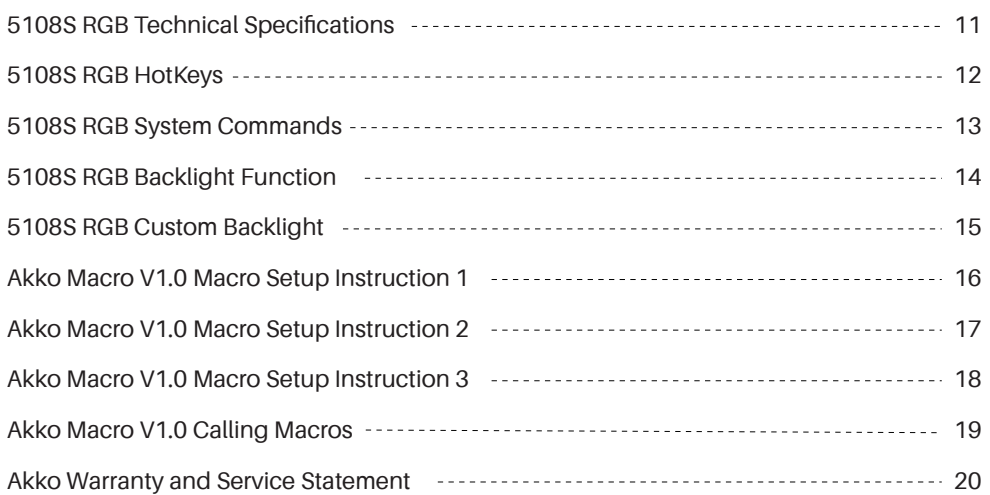

# **Содержание**

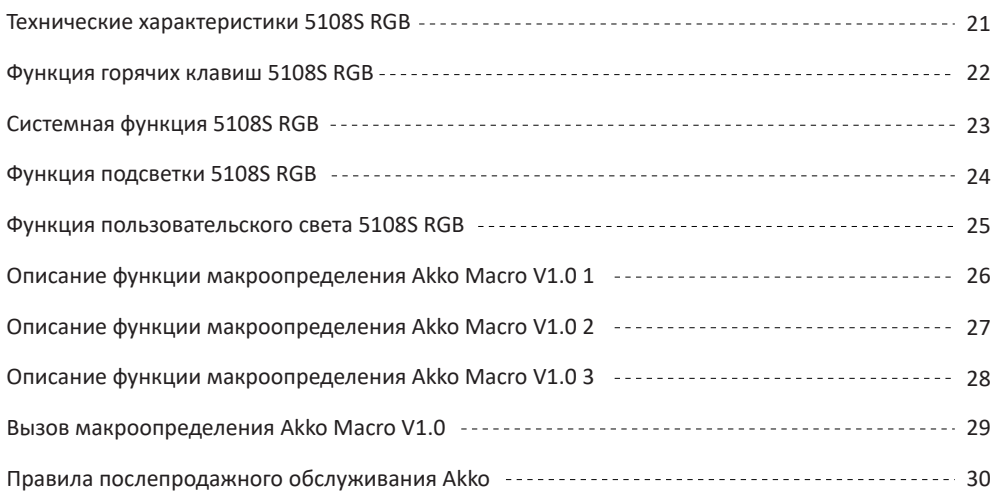

# **5108S RGB规格参数** <sup>1</sup>

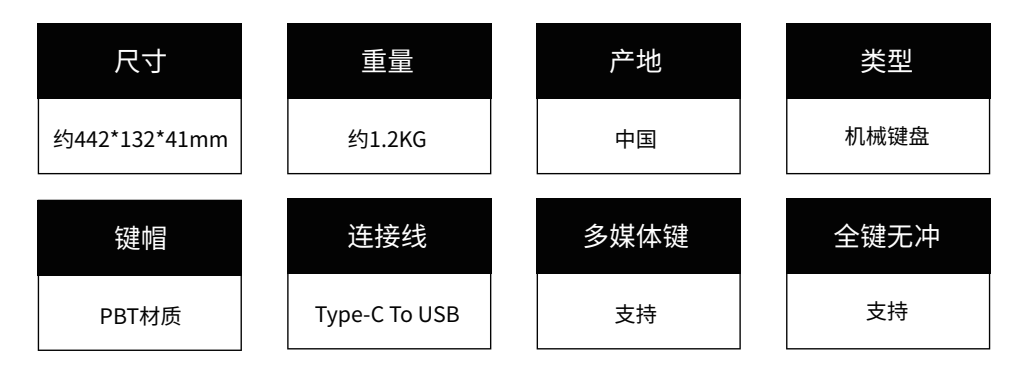

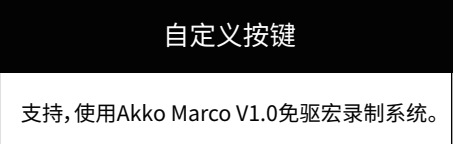

# **5108S RGB组合键功能** <sup>2</sup>

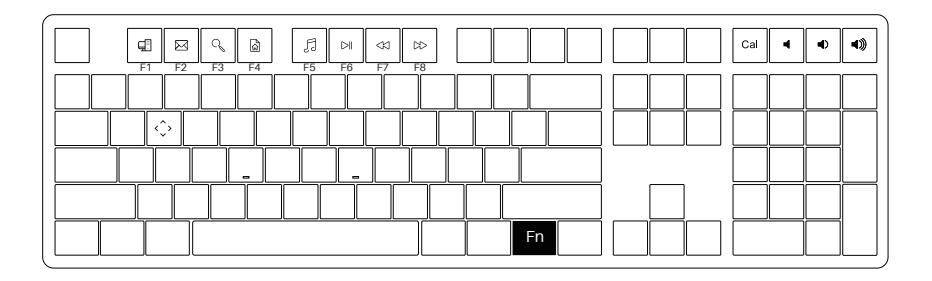

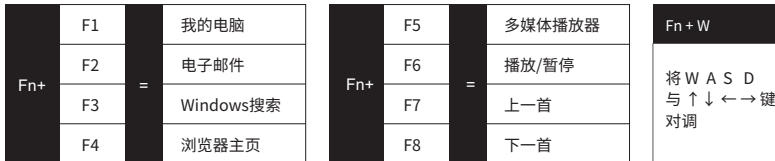

# ■ 5108S RGB系统功能<br>■ 3208S RGB系统功能

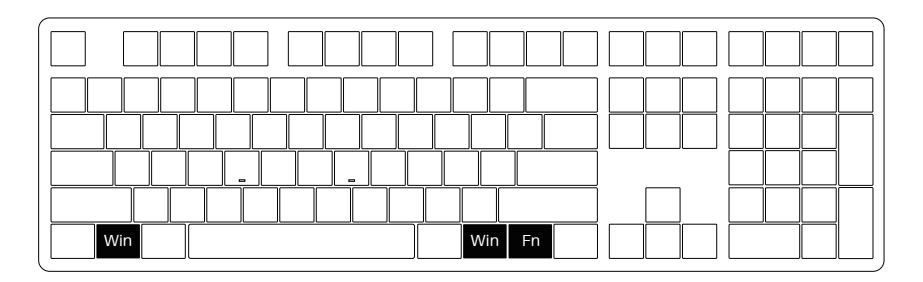

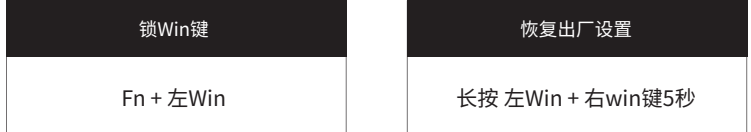

# ■ 5108S RGB灯光背光功能 **4**

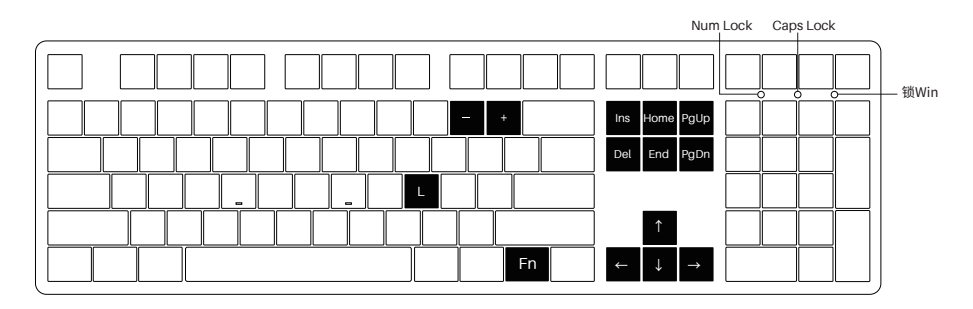

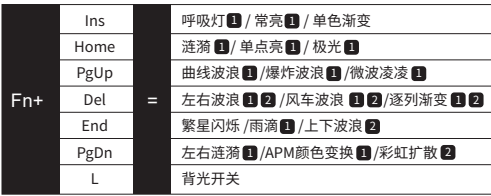

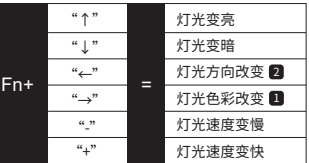

# ■ 5108S RGB自定义灯光功能 **5** 5108S RGB自定义灯光功能

1. 键盘灯光自定义需配合驱动进行。

2. 驱动下载地址www.akkogear.com

# ■ Akko Macro V1.0宏定义功能说明 1 <sup>6</sup>

- 1. 自定义功能无需驱动软件,根据说明操作可直接使用。
- 2. "Esc", "Fn", "左Win键", "右Win键"四颗功能键无法自定义。
- 3. 目前Akko Macro V1.0不支持同时触发,即"AB"同时按下依然以A,B顺序触发。
- 4. 目前Akko Macro V1.0不支持自定义间隔时间,即无法定义A,B之间的间隔,不论你按的快或者慢,都会 以系统默认的触发时间定义。

# ■ Akko Macro V1.0宏定义功能说明 2

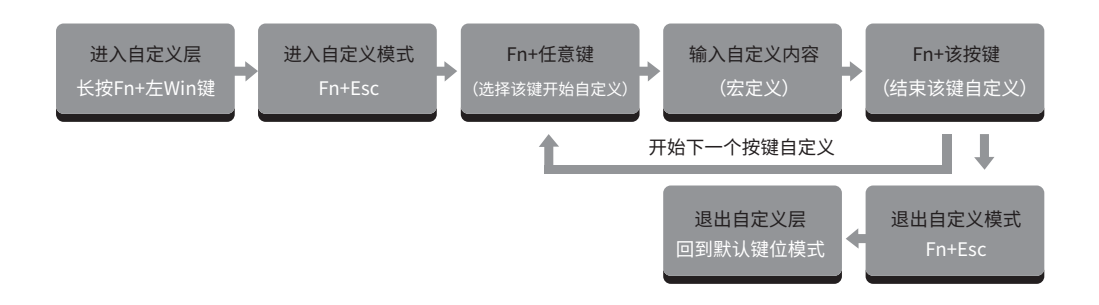

**清除宏:** 如果该按键已经进行了自定义,当进入自定义模式后,按下FN+该按键则会清除该按键的宏。<br>**清除宏:** <sub>如果要对该按键重新进行自定义,则在清除宏后再按照正常步骤按下FN+该键,开始自定义。</sub>

# ■ Akko Macro V1.0宏定义功能说明 3 <sup>8</sup>

### 宏定义示例:将A定义成 akkogear

- 第一步:长按Fn+左Win 3秒,进入自定义层
- 第二步:按Fn+Esc,开始宏定义
- 第三步:按Fn+A,选择A开始宏定义
- 第四步:按照顺序按下a,k,k,o,g,e,a,r
- 第五步:按Fn+A,结束A的宏定义
- 此时,按A就会显示akkogear,如果您还要对B进行宏定义,按下Fn+B,开始B的宏定义
- 第六步:按Fn+Esc退出宏定义
- 在自定义层下,就可以操作您设置的键位和宏了
- 第七步:长按Fn+左Win 3秒,退出自定义层,回到默认键位

# ■ Akko Macro V1.0宏定义的调用 <sup>9</sup>

方法一:

进入自定义层(长按Fn+左Win),进入自定义层之后,所有按键变成已经自定义的内容,同时Win被锁,如果 想使用Win,按下Fn+Win解锁。在这个模式下,您可以任意的使用已经编辑好的按键。自定义层不被记录, 关机或者插拔后需要会恢复到默认键位,需要重新操作后进入自定义层。

方法二:

在默认键位下,通过Fn+右Alt+已经定义的按键,快速调用该按键的自定义内容,注意一定要按照先按Fn 再按Alt的顺序调用。

# ■ Akko 售后服务规范 100mm and 100mm and 100mm and 100mm and 100mm and 100mm and 100mm and 100mm and 100mm and 100mm a<br>■ Akko 售后服务规范

1.Akko机械键盘享受非人为损坏1年保修服务,即从购买日起,1年以内免费维修。 2.如超过条款1的保修期限,Akko官方将收取不超过市场平均价格的费用提供维修服务。 3.用户自行拆开键盘视为放弃免费维修服务,即使1年内损坏,也按照售后服务条款2执行。 4.不同销售平台的特殊服务条款,以购买平台规则为准。

注意 事项 人为损坏不局限于键盘进水、高处坠落、过度用力拉扯线材等,键盘为电子产品,请按照电子产品 保护方式爱惜使用。

#### 售后电话:0755-27728007 售后QQ:981572876

\*官方售后服务时间为每周一至周五上午10:00至下午18:00,节假日以国家法定节日休息为准。 \*因受维修时间,物流时间,零件采购时间等不可控因素,售后时间会有不同,以实际损坏情况评估为准, 请用户耐心等待。

# **5108S RGB Technical Specifications** 11

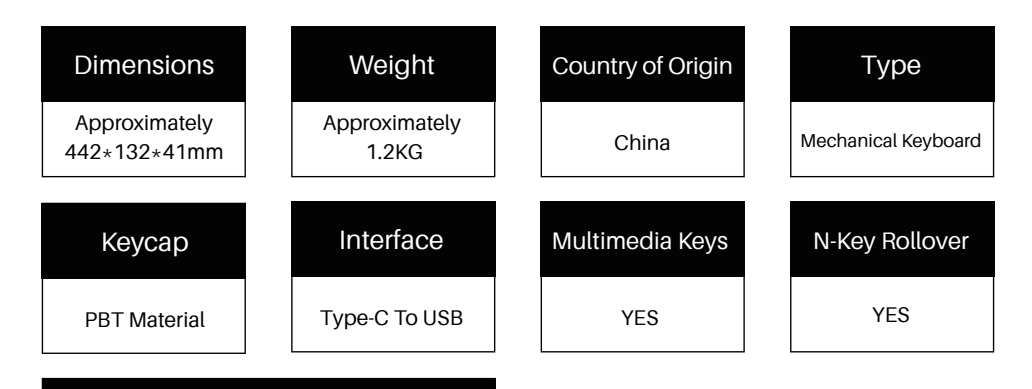

Custom Keys

YES (use Akko Marco V1.0)

## **5108S RGB HotKeys** 12

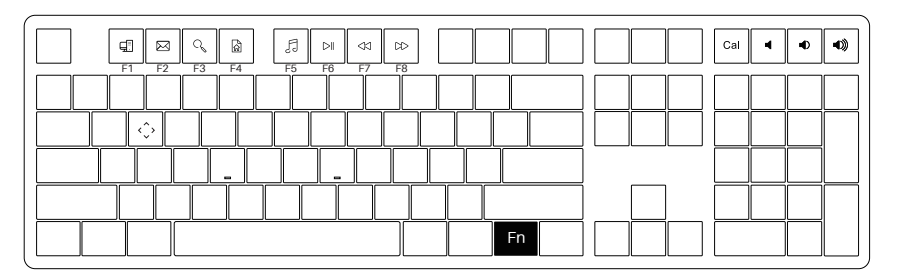

\*The key combinations below are applicable to Windows system. The combination might change with respect to different Windows systems or along with system updates. Please follow Akko website for the latest hotkeys.

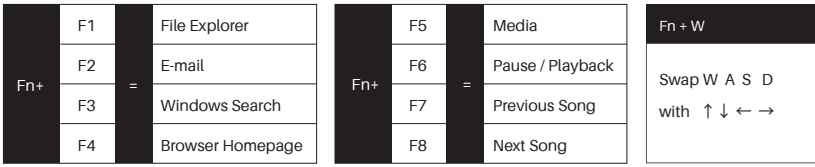

## **5108S RGB System Commands** 13

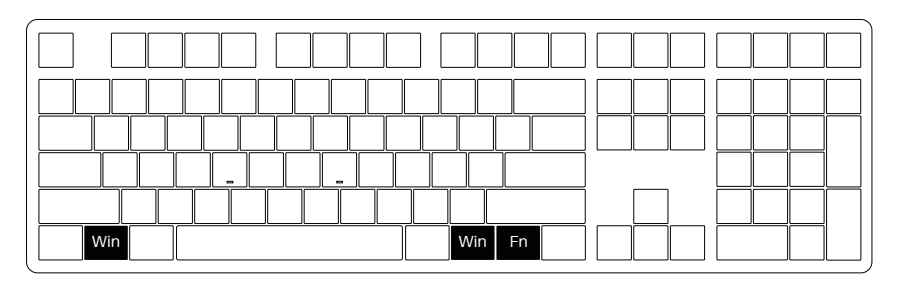

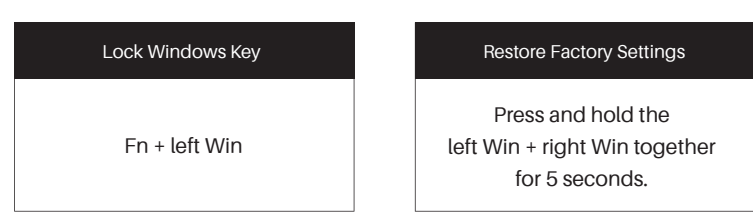

# 5108S RGB Backlight Function 1 14

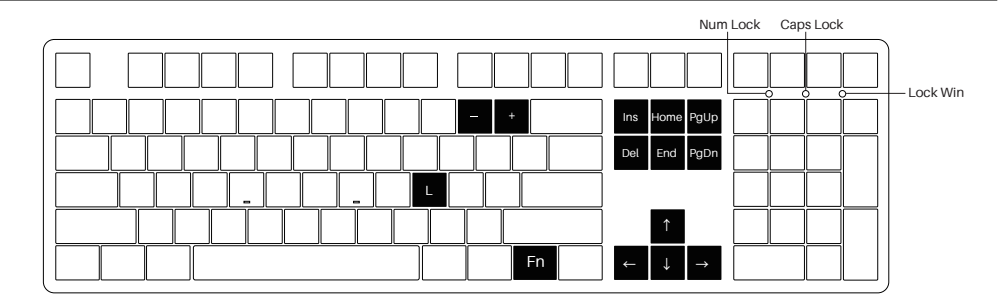

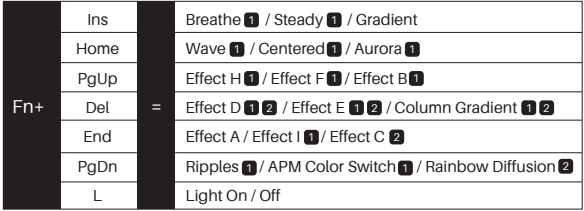

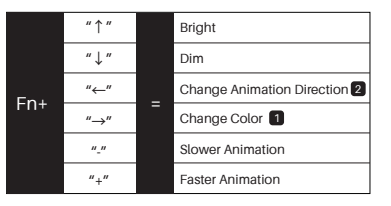

# **5108S RGB Custom Backlight** 15

1.The custom lighting effects of keyboard need to be programmed with driver.

2. Users can download the driver via en.akkogear.com

## Akko Macro V1.0 Macro Setup Instruction 1

- 1. Akko Macro V1.0 is hardware-based and works without software-driven.
- 2. The following keys cannot be programmed: "Esc", "Fn", "Left Win" and "Right Win".
- 3. Akko Macro V1.0 does not support simultaneous trigger, that is, pressing "AB" at the same time will trigger the two keys in the order of A followed by B.
- 4. Akko Macro V1.0 does not support customized interval time, that is, the trigger interval between key A and key B cannot be defined and will follow the system's default trigger time.

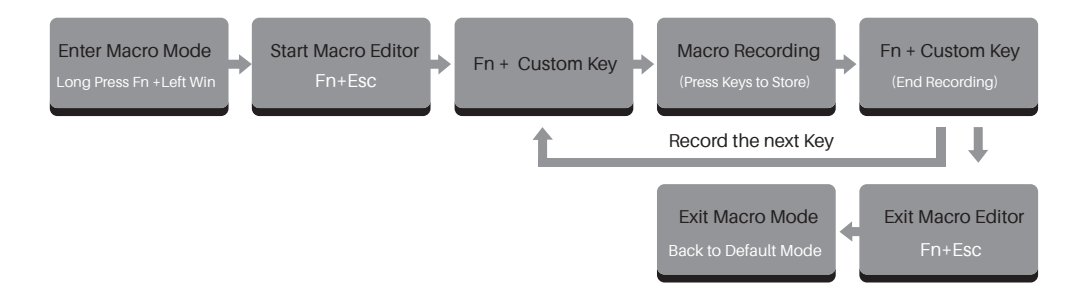

If a key has been defined, after entering the Macro editor, you can press "FN + the key" to clear its definition.

Clear Macro:

If you want to re-customize that key, press "FN + the key"again to start the new Macro recording after clearing its old definition.

### Macro Recording Example: Define "A" as "AKKOGEAR"

Step 1: Press Fn + left Win for 3 seconds to enter the Macro mode.

Step 2: Press Fn + ESC to launch Macro editor.

Step 3: Press Fn + A. This means we choose key "A" to record.

Step 4: Press A, K, K, O, G, E, A, R in order as replacement definition of "A".

Step 5: Press Fn + A again to end the Macro recording of key "A".

At this point, pressing "A" in notepad will display "AKKOGEAR".

If you want to create a Macro for key "B", press Fn + B to start the Macro recording.

Step 6: Press Fn + Esc to exit Macro editor.

Under the Macro mode, you can configure the keys and Macros you set.

Step 7: Press and hold Fn + Left Win for 3 seconds to exit the Macro mode and return to the default key definition.

### Method A:

Enter the Macro mode by long pressing Fn+left Win. Then all keys will turn to pre-configured definitions with locked Win key. Press Fn+Win to unlock Win key if necessary. In the Macro mode, you can use keys with customized definitions. Note, everytime you reboot or re-plugged the cable of the keyboard, the Macro mode will be turned off by default and all keys will return to default definitions until you re-enter the Macro mode.

### Method B:

Under the default key definition, you can also quickly call the customized content of specific keys through "Fn+right Alt+the key that has been defined through Macro". Note that you must first press Fn and then press Alt to call the Macro.

1. Akko provides 1-yr warranty for customers in mainland China. For other regions, please contact your seller (Akko distributor) for specific warranty policy.

2. If the warranty window expires, customers need to pay for repairs. Akko will also provide instructions if users

prefer to repair the keyboard by themselves. However, users shall take full responsibility for any loss happenedduring self-repair.

3. Dissembling the keyboard without manufacturer/seller's instruction will immediately void the warranty.

4. The return and warranty policy may vary in different platforms and are subject to the specific distributor at the time of purchase.

**Precautions** Man-made damage is not limited to immersion, falling off, and pulling off the wires with excessive forces, etc.

## **Технические характеристики 5108S RGB**

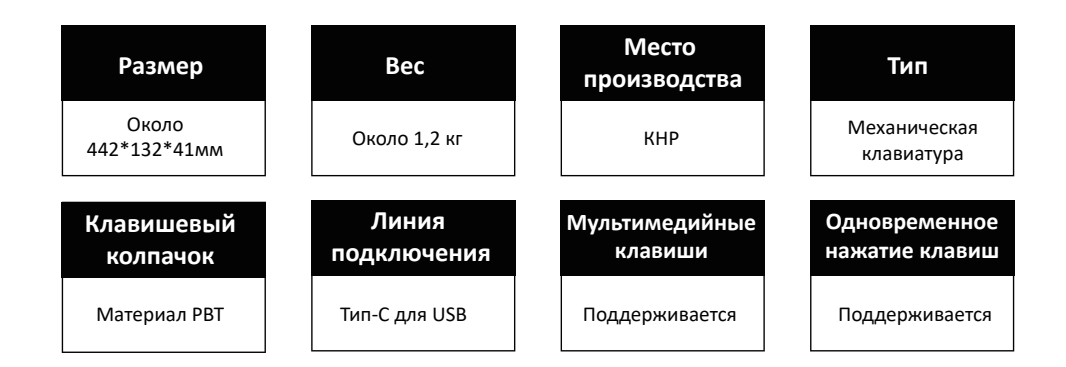

#### **Пользовательская клавиша**

Поддерживается, используйте систему записи макросов Akko Marco V1.0 без дисковода.

## **Функция горячих клавиш 5108S RGB**

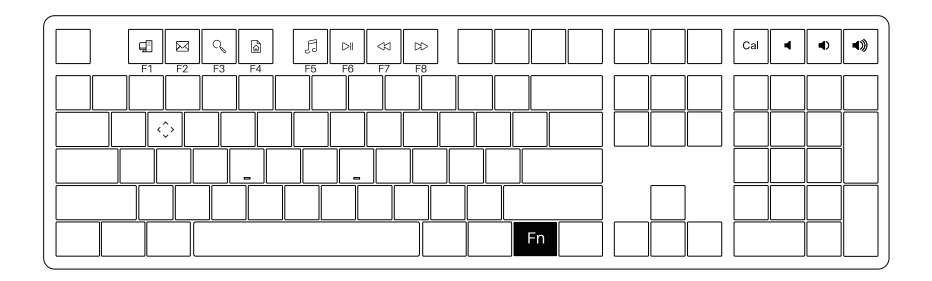

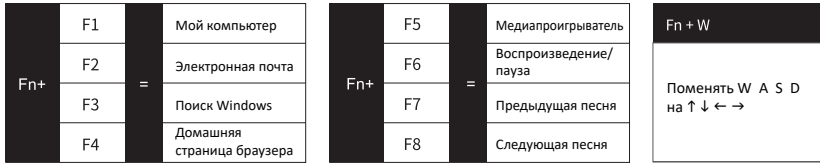

## **Системная функция 5108S RGB**

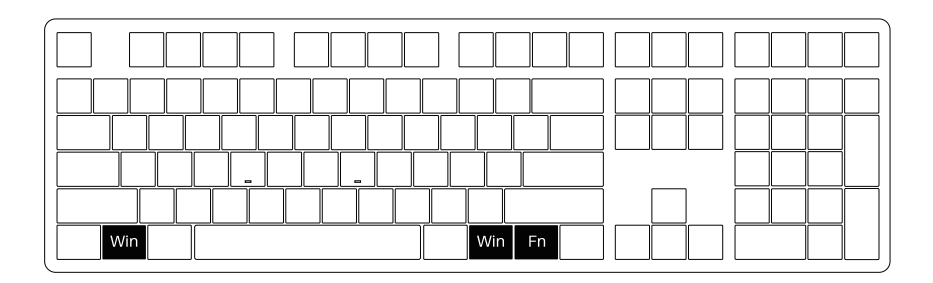

#### **Заблокировать клавишу Win Сбросить до заводских настроек**

Длительное нажатие клавиши Fn + левая Win

Длительное нажатие левой клавиши Win + правой клавиши Win в течение 5 секунд

23

## **Функция подсветки 5108S RGB**

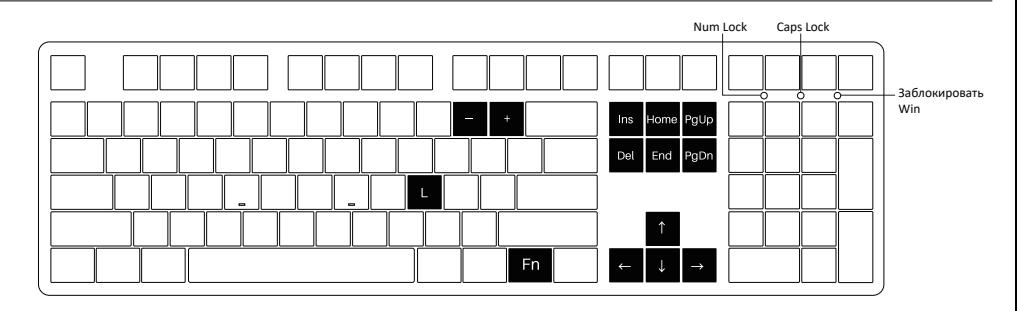

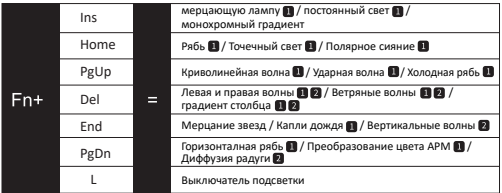

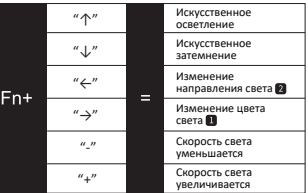

24

## **Функция пользовательского света 5108S RGB**

25

- 1. Настройка подсветки клавиатуры осуществляется совместно с драйвером.
- 2. Адрес для загрузки драйвера www.akkogear.com

## **Описание функции макроопределения Akko Macro V1.0 1** <sup>26</sup>

- 1. Пользовательская функция не требует программного драйвера и может использоваться непосредственно согласно инструкции.
- 2. «Esc», «Fn», «Левая кнопка Win», «Правая кнопка Win», эти четыре функциональные кнопки не могут быть настроены.
- 3. На данный момент Akko Macro V1.0 не поддерживает одновременный запуск, т. е. одновременное нажатие «AB» по-прежнему запускает последовательность A, B.
- 4. На данный момент Akko Macro V1.0 не поддерживает настраиваемый интервал времени, т. е. интервал между A и B нельзя определить. Независимо от того, насколько быстро или медленно вы нажимаете на нее, она будет определяться временем срабатывания системы по умолчанию.

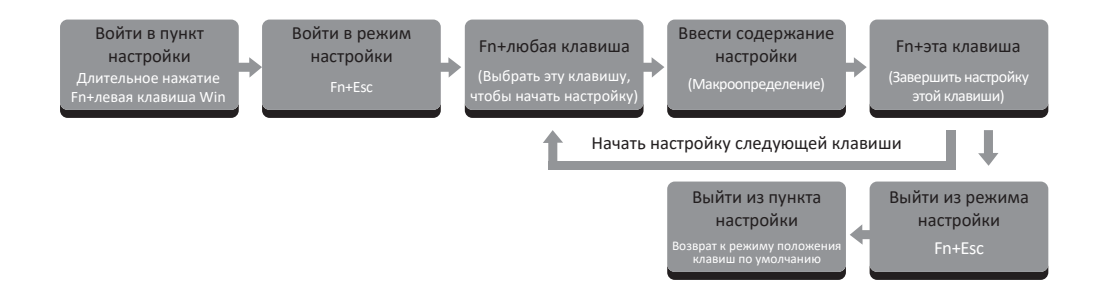

Если эта клавиша была настроена, после входа в режим настройки нажатие FN+этой клавиши очистит макрос этой клавиши. **Очистить** 

Если Вы хотите снова настроить клавишу, после очистки макроса нажмите FN+эту клавишу в соответствии с обычной процедурой, чтобы начать настройку. **макрос:**

#### **Пример макроопределения: определить A как akkogear**

Шаг 1. Нажмите и удерживайте Fn+левый Win в течение 3 секунд для входа в пункт настройки.

Шаг 2. Нажмите Fn+Esc, чтобы начать макроопределение.

Шаг 3. Нажмите Fn+A, выберите A, чтобы начать макроопределение.

Шаг 4. Последовательно нажмите a,k,k,o,g,e,a,r

Шаг 5: нажмите Fn+A, чтобы завершить макроопределение A

На этом этапе нажмите A, чтобы отобразить akkogear. Если Вы хотите выполнить макроопределение B нажмите Fn+B, чтобы начать макроопределение B.

Шаг 6. Нажмите Fn+Esc для выхода из макроопределения.

В пункте настройки Вы можете управлять заданными Вами клавишами и макросами.

Шаг 7. Нажмите и удерживайте Fn+левый Win в течение 3 секунд для выхода из пункта настройки и возврата в положение клавиши по умолчанию.

#### **Способ 1:**

Войдите в настраиваемый слой (длительное нажатие Fn+левый Win). После входа в пункт настройки все кнопки становятся настраиваемым содержимым, а Win будет заблокирован. Если Вы хотите использовать Win, нажмите Fn+Win, чтобы разблокировать. В этом режиме Вы можете использовать отредактированные клавиши по своему желанию. Пользовательский слой не будет записан. Его необходимо восстановить в положение клавиши по умолчанию после выключения либо подключения и отключения от сети. Вам нужно повторить операцию и войти в пункт настройки.

#### **Способ 2:**

В положении клавиши по умолчанию можно быстро вызвать настроенное содержимое клавиши, используя Fn+правый Alt+определенная клавиша. Обратите внимание, что сначала необходимо нажать Fn, после чего нажать Alt для вызова.

## **Правила послепродажного обслуживания Akko** <sup>30</sup>

- 1. На механическую клавиатуру Akko предоставляется грантия сроком на 1 год на случай повреждений, не связанных с человеком, то есть бесплатное обслуживание в течение 1 года с даты покупки.
- 2. По истечении гарантийный срок, указанный в пункте 1, должностные лица Akko взимают плату, не превышающую среднерыночную цену за оказание услуг по техническому обслуживанию.
- 3. Пользователь самостоятельно разбирает клавиатуру, это значит отказа от бесплатного технического обслуживания, даже если она повреждена в течение 1 года, это будет выполнено в соответствии с пунктом 2.
- 4. Особые условия обслуживания различных платформ продаж регулируются правилами платформы покупок.

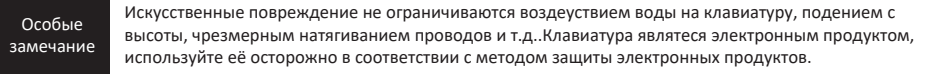

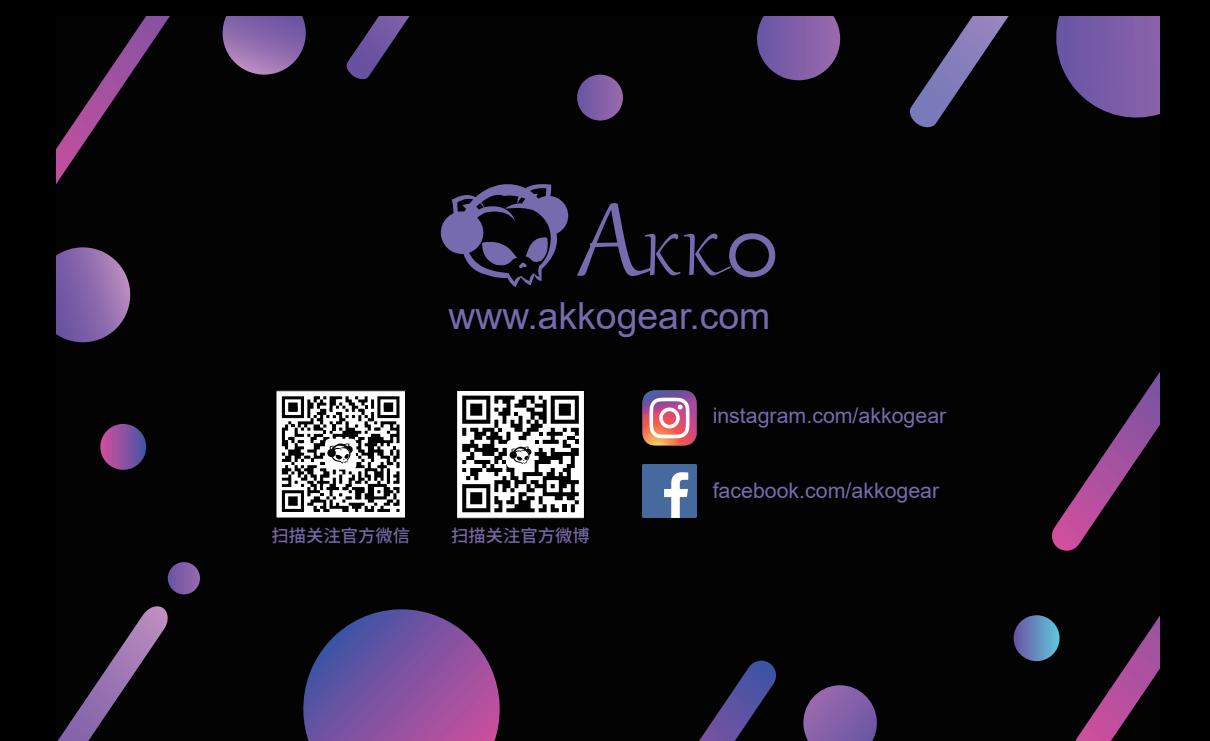